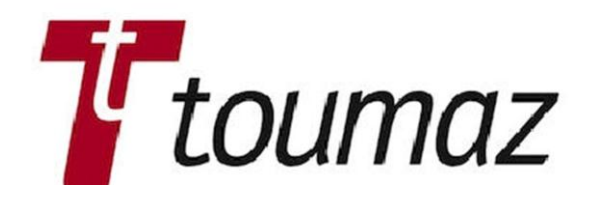

# **SensiumVitals Wireless Monitoring System**

User Manual

Part Number: TZ202000-IFU

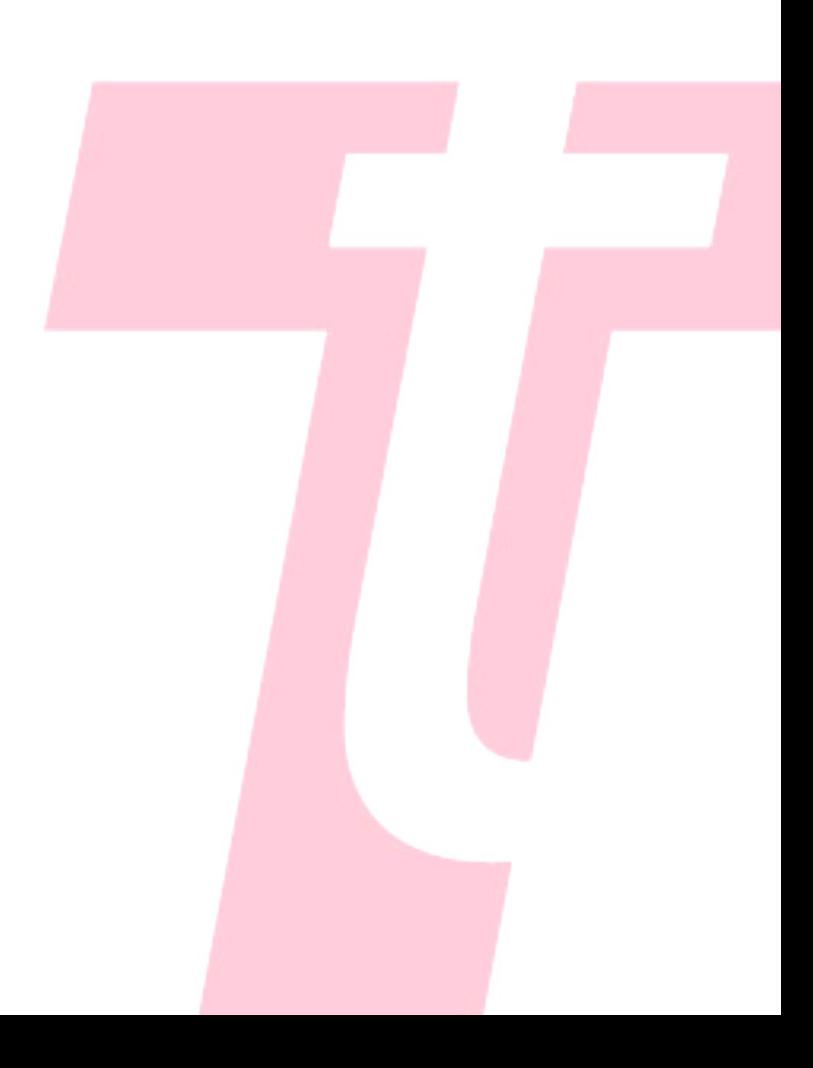

Toumaz and the Toumaz logo are trademarks or registered trademarks of Toumaz or one of its subsidiaries.

All other trademarks are the property of their respective owners.

> Toumaz US LLC Los Angeles, CA USA www.toumaz.com

#### © 2012

Toumaz US LLC or one of its subsidiaries. All rights reserved.

**SensiumVitals Wireless Monitoring System**

Changes in equipment, software, or procedures occur periodically; information describing these changes will be included in future editions of the guide.

The information in this document is subject to change and does not represent a commitment on the part of Toumaz to provide additional services or enhancements.

# **Directions for Use**

# **Contents**

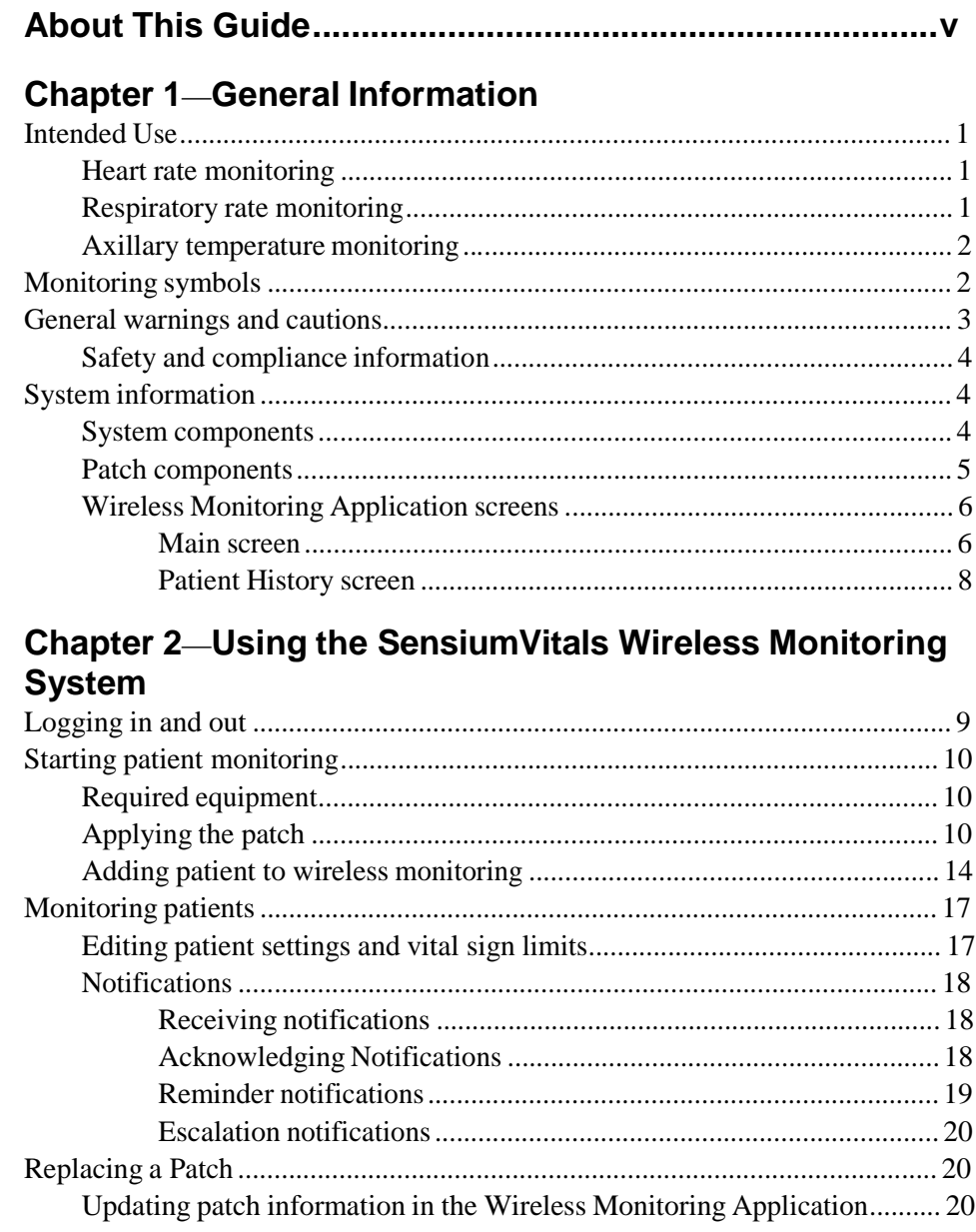

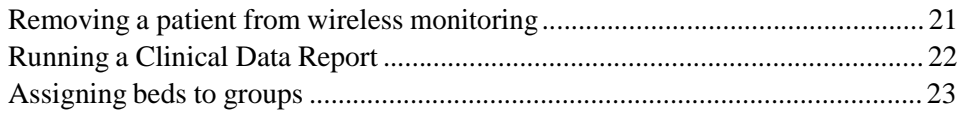

# **Chapter 3-Troubleshooting**

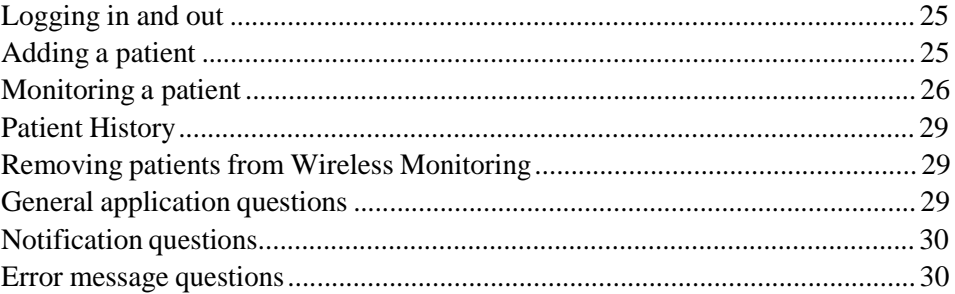

# **Appendix A-Technical Specifications**

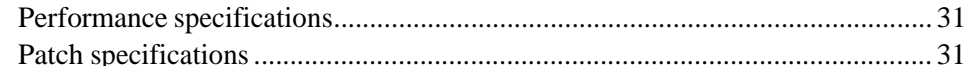

# **Appendix B-Compliance and Safety Info**

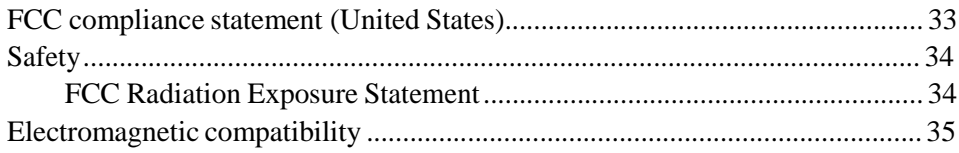

# **About This Guide**

This guide describes the Toumaz SensiumVitals Wireless Monitoring System and provides instructions for wireless monitoring of patients.

The SensiumVitals Wireless Monitoring System is used to monitor a patient's vital signs, including heart rate, respiratory rate, and axillary temperature.

# **Symbols**

This document uses the following symbols:

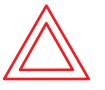

**Warnings indicate potentially hazardous situations which, if not avoided, could result in injury or death.**

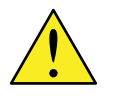

**Caution indicates conditions that could damage equipment or other property.**

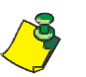

Notes contain supplementary information or emphasize a point or procedure.

# **Chapter 1 General Information**

# **Intended Use**

The SensiumVitals Wireless Monitoring System is intended for use by health care professionals for routine surveillance of patient physiological parameters in a healthcare setting. Data is transmitted wirelessly to a central location. Alerts can be set on an individual patient basis to inform healthcare professionals when vital sign readings are measured outside of preset limits.

The device is not intended to be used in the ICU or CCU and is intended to supplement vital signs monitoring by healthcare professionals, not to replace it. The device is intended for use on general care patients and on patients who are 18 years of age or older.

## **Heart rate monitoring**

- Uses ECG to detect the heart rate (HR) only;
- Cannot be used to detect the absence of a heart rate;
- Provides intermittent HR readings in a range of 30–200 beats per minute (BPM) when conditions are appropriate;
- Cannot be used to detect any forms of arrhythmia or any other conditions usually detected through an ECG.

## **Respiratory rate monitoring**

- Uses impedance pneumography to detect respiratory rate (RR);
- Provides intermittent RR readings in a range of 5–60 breaths per minute (BrPM);
- Due to the nature of impedance pneumography, it is possible that RR readings often appear as not available. This situation is more likely to happen when the patient is moving.

## **Axillary temperature monitoring**

- Measures the axillary temperature using a probe underneath the axilla;
- Providesintermittent axillary temperature readings in a range of 89.6 to 111.2°F;
- Due to the dependence on the patient's proper arm position, it is possible that axillary temperature sometimes appears as unavailable;
- Cannot be used to detect rapid drops of core body temperature.

# **Monitoring symbols**

The following symbols may appear in the Wireless Monitoring Application.

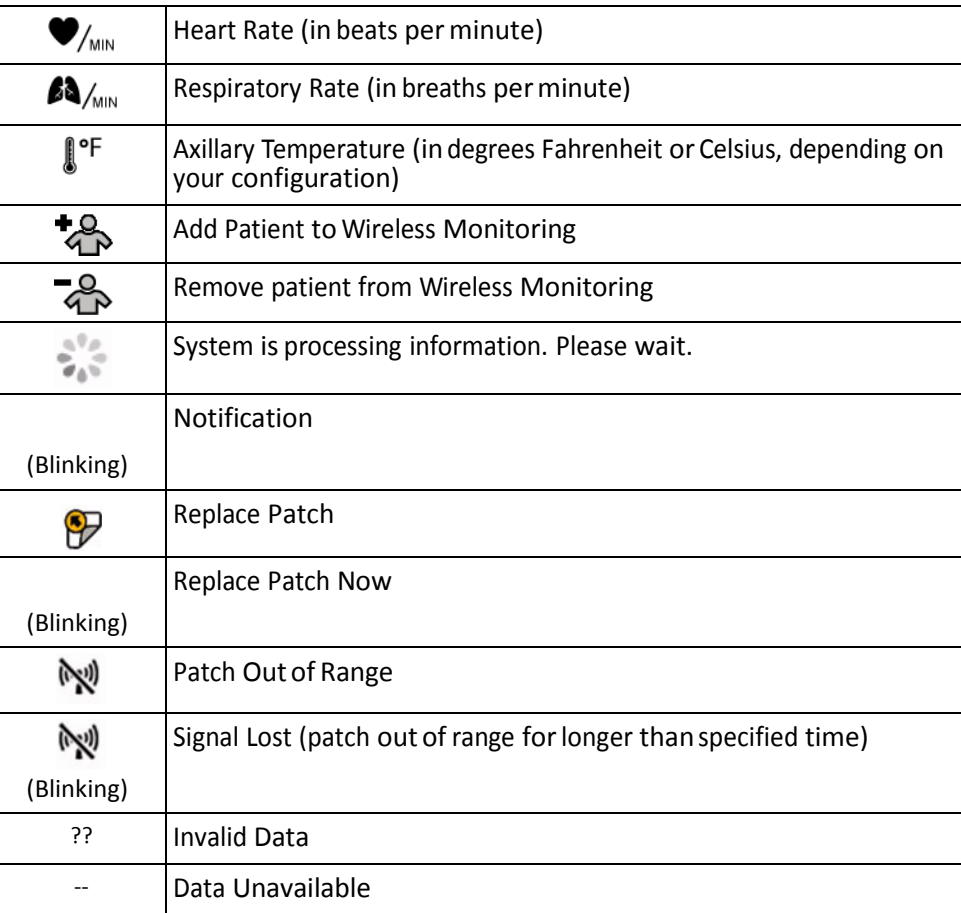

# **General warnings and cautions**

### **General warnings**

![](_page_8_Picture_464.jpeg)

## **General Cautions**

![](_page_8_Picture_465.jpeg)

# **Safety and compliance information**

This device has been designed for compliance with applicable Safety and Electromagnetic Compatibility (IEC & FCC) regulations. See *FCC compliance statement (United States)* on page *33*.

# **System information**

This section describes the system components, patch components, and the main screens of the Wireless Monitoring Application.

# **System components**

System components and descriptions are provided in the following graphic and table.

![](_page_9_Figure_7.jpeg)

## **System component descriptions**

![](_page_9_Picture_340.jpeg)

## **Patch components**

The disposable patch, when applied to the patient and activated, collects and transmits patient vital sign data: heart rate, respiratory rate, and axillary temperature. The vital sign data are then displayed on the Wireless Monitoring Application.

![](_page_10_Figure_3.jpeg)

## **Patch component descriptions**

![](_page_10_Picture_253.jpeg)

# **Wireless Monitoring Application screens**

The Wireless Monitoring Application is a web-based application accessed using Internet Explorer on a standard hospital PC computer.

![](_page_11_Picture_3.jpeg)

### **Main screen components**

![](_page_11_Picture_415.jpeg)

![](_page_12_Picture_711.jpeg)

## **Main screen components (continued)**

![](_page_12_Picture_3.jpeg)

If the Patient list is long, vital sign warnings might appear below the "bottom" of the Main Screen. To avoid this, use the **Group** drop-down list to limit the number of patients shown.

## **Patient History screen**

To display the Patient History screen, do one of the following:

- Select a patient and click the **Patient History button**
- Click one of a patient's vital signs on the main screen

![](_page_13_Picture_5.jpeg)

Always verify in the Patient History screen that the correct patient's information is displayed (item A). If it is not, click **Main Screen** (item and select the correct patient.

![](_page_13_Figure_7.jpeg)

#### **Patient history screen components**

![](_page_13_Picture_497.jpeg)

# **Chapter 2 Using the SensiumVitals Wireless Monitoring System**

# **Logging in and out**

The Wireless Monitoring Application is a web-based application accessed using Internet Explorer on a standard hospital PC computer. Only authorized personnel can log in to the Wireless Monitoring Application.

## **To log in**

1. Enter your user ID and appropriate password at the Log in screen.

![](_page_14_Picture_131.jpeg)

![](_page_14_Picture_6.jpeg)

2. Click **Log in**.

The main screen appears.

## **To log out**

• Click **Log out** in the upper right corner of the main screen.

![](_page_15_Picture_3.jpeg)

# **Starting patient monitoring**

## **Required equipment**

![](_page_15_Picture_6.jpeg)

**CAUTION—Use of 3M Red Dot 2560 Monitoring Electrodes is recommended.**

- Patch
- 3M<sup>™</sup> Red Dot<sup>™</sup> 2560 Monitoring Electrodes (2)
- Skin cleaning solution
	- Isopropyl alcohol or a special skin preparation solution can be used.
- Clipper
- Water-resistant plastic or paper medical tape such as 3M Transpore™ or 3M Transpore™ White

# **Applying the patch**

![](_page_15_Picture_15.jpeg)

**WARNING—Do not use the SensiumVitals Wireless Monitoring system on critical care patients.**

![](_page_15_Picture_17.jpeg)

**WARNING—Do not apply the patch on breached or compromised skin surfaces or on mucosal membranes.**

- 1. Open the patch packaging and inspect the patch to ensure that it is intact and that the expiration date printed on the packaging has not been reached.
- 2. Connect each electrode to the patch as shown.

![](_page_15_Picture_21.jpeg)

- 3. Without attaching the patch, but using the patch as a guide, locate the two areas on the patient's upper torso where the electrodes will be applied.
	- Center the patch horizontally on the upper torso, with the center of the electrodes on the second intercostal space.

![](_page_16_Figure_2.jpeg)

- 4. Clip hair from the electrode sites and thoroughly clean the skin with an approved skin cleansing solution; allow to dry.
	- To avoid allergic reactions to the electrodes, refer to the electrode manufacturer's directions.

![](_page_16_Picture_5.jpeg)

**WARNING—Be sure to place the patch exactly as shown in these instructions. An improperly-placed patch can return false data.**

5. Apply the patch to the patient as follows:

![](_page_16_Picture_8.jpeg)

- a. Orient the patch so that the temperature sensor points toward the patient's non-dominant arm.
- b. Peel off the backing from the electrodes and inspect the electrode gel to make sure that it is intact and not dried out.
- c. Apply the patch, making sure it is well centered on the torso with the center of the electrodes on the second intercostal space, and pressing lightly.
- 6. Apply the temperature sensor as follows:
	- a. Raise the patient's arm to 90 degrees and center the axillary section underneath the axilla.
	- b. Gently lift the two attachment points of the temperature sensor and position them on either side of patient's shoulder as shown in the following figure.
	- c. Secure the temperature sensor to each attachment point location using medical tape.

![](_page_17_Figure_4.jpeg)

![](_page_17_Picture_5.jpeg)

To avoid patient discomfort or skin irritation, do not create unnecessary tension in the coils.

When installed correctly, the coils are only slightly extended and the two attachment points are at approximately the same level as shown.

![](_page_17_Figure_8.jpeg)

7. Pull out the activation tab.

![](_page_18_Picture_0.jpeg)

**CAUTION—Make sure the activation tab opening is perfectly sealed after the patch has been activated. Doing this helps avoid patch malfunctions due to moisture.**

8. Press down on the activation tab opening to seal it shut.

![](_page_18_Picture_3.jpeg)

![](_page_18_Picture_4.jpeg)

**WARNING—Patient interference with the patch can cause false data to be sent.**

9. Advise patient to not remove, pull on, adjust, or otherwise interfere with the patch.

# **Adding patient to wireless monitoring**

1. On the main screen of the Wireless Monitoring Application, click **Add Patient**

 $\left(\begin{smallmatrix} 1 & 0 \\ 0 & 0 \end{smallmatrix}\right)$  to open the patient list.

![](_page_19_Picture_3.jpeg)

### **WARNING—Always verify that the patient's information is correct.**

2. Do one of the following to open the Add Patient to Wireless Monitoring screen:

- Scan the patient's wristband.
- Select the appropriate patient from the list, as shown.

![](_page_19_Picture_377.jpeg)

You can do either of the following to help you find the patient in the patient list:

- Enter the **MRN** (or patient ID) in the text box to locate the patient.
- Click any column heading to sort by that column.

![](_page_19_Picture_12.jpeg)

If the correct patient's information is not displayed in the Add Patient to Wireless Monitoring screen, click **Cancel** and select the correct patient.

If the correct patient is not listed, it is possible that the patient was transferred to another unit, or was recently transferred into your unit and the Hospital Information System has not yet been updated. Verify the status of the patient in the HIS.

3. On the Add Patient to Wireless Monitoring screen, do the following:

![](_page_20_Picture_257.jpeg)

- a. Enter the new patch ID number using one of the following methods:
	- Enter the ID number in the **Patch ID** text box.
	- Scan the barcode on the patch.

The barcode appears on both the patch and the packaging. If you are unable to scan the patch at the patient's bedside, you can use the patch ID on the packaging instead.

- b. Set a documentation interval for transferring the data into the patient's electronic medical record:
	- i. Click the **Documentation Interval** drop-down list.
	- ii. Select the new time interval.

![](_page_20_Picture_9.jpeg)

The Documentation Interval controls how often the system copies data into the patient's electronic medical record.

![](_page_21_Picture_0.jpeg)

Standard yellow and red vital sign limits (yellow and red limits) are defined and set by the hospital for all patients who are being monitored with the SensiumVitals Wireless Monitoring System. Vital sign limits can be modified for a specific patient.

![](_page_21_Picture_2.jpeg)

**WARNING—Make sure that yellow and red vital sign limits are appropriate to the patient's condition.**

- c. Set vital sign limits as follows:
	- i. Click the text box that displays the vital sign limit you wish to change.
	- ii. Enter different upper and/or lower limits as needed.

![](_page_21_Picture_7.jpeg)

Additional user privileges may be required to change some or all vital sign limits.

d. After completing the required changes, click **Add**.

A message appears to confirm that the patient was added to monitoring.

4. Click **OK** to return to the main screen.

![](_page_21_Picture_12.jpeg)

When a patient is added to monitoring, allow up to 15 minutes before the data is available on the main screen.

![](_page_21_Picture_14.jpeg)

.

Monitoring is intermittent. Vital sign data is usually updated once every 2 minutes, but can vary depending on the configuration of your unit.

# **Monitoring patients**

# **Editing patient settings and vital sign limits**

1. On the Patient History screen, click **Settings**.

The Patient Settings screen appears.

![](_page_22_Picture_283.jpeg)

2. To set a different documentation interval, do the following:

a. Click the **Documentation Interval** drop-down

list. b. Select a different documentation interval.

![](_page_22_Picture_9.jpeg)

The Documentation Interval controls how often the system copies data into the patient's electronic medical record.

- 3. To change a vital sign limit, do the following:
	- a. Click the text box that displaysthe vital sign limit you wish to change.
	- b. Enter different upper and/or lower limits as needed.

![](_page_22_Picture_14.jpeg)

Additional user privileges may be required to change some or all vital sign limits.

4. When you have made the required changes, click **Save**.

A message confirms that the changes have been saved.

5. Click **OK** to return to the Patient History screen.

# **Notifications**

![](_page_23_Picture_2.jpeg)

**WARNING—Always address received notifications, even if they are not for a patient under your care.**

Physiological and system notifications are sent from the Monitoring Server to the Wireless Monitoring Application and, if set up to do so, a handheld notification device.

## **Receiving notifications**

![](_page_23_Picture_482.jpeg)

#### **Notification types and descriptions**

## **Acknowledging Notifications**

When a notification is received, it must be acknowledged in the Wireless Monitoring Application.

![](_page_23_Picture_10.jpeg)

Depending on your system configuration, vital sign notifications may not be sent until two or more consecutive yellow or red vital sign statuses are recorded.

![](_page_23_Picture_12.jpeg)

Depending on your system configuration, some notifications may not require acknowledgement.

## **To acknowledge a notification from the Wireless Monitoring Application**

1. At the main screen, click the notification symbol associated with the appropriate patient.

The Acknowledge Notifications window displays both the physiological and system notifications for that patient.

![](_page_24_Picture_194.jpeg)

### 2. Click **Acknowledge**.

A message confirms that notifications have been acknowledged.

3. Click **OK** to return to the main screen.

## **Reminder notifications**

When a notification is not acknowledged within a specified period of time, a reminder notification may be sent. Reminder notifications contain the same information as the original notifications that they refer to.

### **Escalation notifications**

When a notification is not acknowledged within a specified period of time, an escalation notification may be sent to another caregiver handheld device. Escalation notifications contain the same information as the original notifications that they refer to.

# **Replacing a Patch**

- 1. Remove the patch, electrodes, and temperature sensor from the patient.
- 2. Dispose of the patch in accordance with the hospital waste procedure.

![](_page_25_Picture_6.jpeg)

**WARNING—The patch is a single-use device. After the patch is removed from a patient, do not reuse the patch, whether on the same patient or on a different patient.**

3. Apply a new patch to the patient as described in *Applying the patch* on page *10*.

# **Updating patch information in the Wireless Monitoring Application**

1. On the main screen, select the patient whose patch was replaced and click

![](_page_25_Picture_486.jpeg)

![](_page_25_Picture_487.jpeg)

- 2. Do one of the following to enter the new patch ID number:
	- Enter the new ID number in the **New Patch ID** text box.
	- Scan the barcode on the patch.

The barcode appears on both the patch and the packaging. If you are unable to scan the patch at the patient's bedside, you can use the patch ID on the packaging instead.

3. Click **Replace**.

A message confirms that the patch has been replaced.

4. Click **OK** to return to the main screen.

# **Removing a patient from wireless monitoring**

- 1. Remove the patch, electrodes, and temperature sensor from the patient.
- 2. Dispose of the patch in accordance with the hospital waste procedure.

![](_page_26_Picture_4.jpeg)

**WARNING—The patch is a single-use device. After the patch is removed from a patient, do not reuse the patch, whether on the same patient or on a different patient.**

3. On the main screen of the Wireless Monitoring Application, select the patient

to be removed from wireless monitoring and click **Remove Patient** .

The Remove Patient from Wireless Monitoring screen appears.

Remove Patient from Wireless Monitoring The following patient will be removed: MRN: M190436 COOK, Aaron X Date of Birth: 06/08/1957 (53 years old) Room-Bed: 1505 - 1 Cancel Remove

4. Click **Remove**.

A message confirms that the patient was removed from monitoring.

5. Click **OK**.

The main screen appears.

# **Running a Clinical Data Report**

1. From the **Actions** drop-down list on the main screen, select **Clinical Data Report**.

![](_page_27_Figure_3.jpeg)

The Clinical Data Report dialog box appears.

![](_page_27_Picture_282.jpeg)

- 2. In the **From** and **To** boxes, enter the date range for the report. Alternatively, click the calendar iconsto select the date range from calendars.
- 3. Select the unit for the report from the **Unit** drop-down list.
- 4. Select a patient, or select **All patients**, from the **Patient** drop-down list.
	- Select **Discharged Patients Only** to include only discharged patients in the report.
- 5. Click **View Report**.

![](_page_27_Picture_11.jpeg)

The report can take several minutes to generate and be displayed.

![](_page_27_Picture_13.jpeg)

You can print a clinical data report by clicking the print icon in the Adobe Acrobat Reader menu bar.

# **Assigning beds to groups**

Beds can be assigned to groups within a unit. A group can then be selected on the main screen using the **Groups** drop-down list, and only patients in beds assigned to that group will appear on the list. Notifications for patients in that group are sent to the corresponding notification devices, as configured by IT for the group.

Patients admitted in a unit but without room/bed information can still be monitored and are considered part of the **Default Bed Group**. See Step 3, below.

![](_page_28_Picture_4.jpeg)

Additional user privileges are required to use the Assign Beds feature.

### **Assigning beds to groups**

1. From the **Actions** drop-down list, select **Assign Beds**.

![](_page_28_Picture_8.jpeg)

The Assign Beds screen appears.

![](_page_28_Picture_258.jpeg)

2. Click a cell in the group column to assign a bed to a group.

A blue check mark indicates the assigned group for a bed. A bed can be reassigned as often as needed.

- 3. To set the group to which patients are admitted without room/bed information assigned, click the **Default Bed Group** drop-down list and select a group.
- 4. Click **Save**.

A message confirms that your selections have been saved.

5. Click **OK** to return to the main screen.

# **Chapter 3 Troubleshooting**

# **Logging in and out**

## **I am entering the correct user name and password, but the system is not logging me in**

- Your computer's CAPS LOCK may be on. If so, turn it off and try again.
- If that doesn't work, double-check your user name and password.
- If your user name and password are correct and the system still won't log you in, contact your facility's IT department for assistance.

# **Adding a patient**

## **Scanning the patient's or patch's bar code doesn't work**

Sometimes bar codes don't print properly, and scanners have a hard time reading them. If you attempt to scan a bar code and it doesn't work, enter the code manually.

If the problem persists with different bar codes, then you may have a faulty scanner. Contact your facility's IT department for assistance.

## **I need to add a patient to wireless monitoring, but the patient's name isn't in the list**

There are several reasons why a patient's name may not be in the Add patient to wireless monitoring list:

The patient may have already been added to wireless monitoring. Check the main screen, then follow the procedures under *The patient's name is not displayed on the main screen* on page *26* to see if the patient is already being monitored.

• The patient may have recently been admitted or transferred to your unit, and the system hasn't been updated yet.

If neither of the above applies, check with your facility's IT department for assistance.

### **I am unable to access the Assign Bed feature**

Additional user privileges are required to assign beds. Ask someone who has these privileges for assistance.

If you know that you should have access to this feature, but you do not, contact your facility's IT department for assistance.

### **I can't change the vital sign limits**

Additional user privileges may be required to change some or all vital sign limits. Ask someone who has these privileges for assistance.

If you know that you should have the ability to change vital sign limits, but you do not, contact your facility's IT department for assistance.

### **The patient's demographic information is incorrect**

The SensiumVitals Wireless Monitoring System's patient information is taken from the Hospital Information System (HIS). Check with the HIS administrator to make sure that all information is correct and up to date.

# **Monitoring a patient**

### **The patient's name is not displayed on the main screen**

If the patient's name is not visible on the main screen, check the following:

- Check the **Group** drop-down list to make sure that the proper group is being shown, or select **All** to display all patients being monitored.
- If there is a scroll bar to the right of the patient list, the list is too long to be displayed on one screen. Scroll down to see if the patient is farther down the list.
- It is possible that the patient was not added to wireless monitoring, even if a patch was applied and activated. Follow steps 1 and 2 of the procedure *Adding patient to wireless monitoring* on page *14*. If the patient's name is on the Patient List screen, follow the rest of the procedure to add the patient to wireless monitoring.
- It is also possible that the patient was transferred to another unit, or was recently transferred into your unit and the Hospital Information System has not yet been updated. Verify the status of the patient in the HIS.

If, after doing all of the previous steps, the patient's name still is not displayed on the main screen, contact your facility's IT department for assistance.

## **The patient's vital sign data are not appearing on the main screen**

If a patient's vital sign data aren't being read by the system, the vital sign data columns show dashes (--). If this is the case, check the following:

• Check the Patch column to see if the "Patch Activating" icon  $\binom{1}{2}$  is displayed. If so, wait a few minutes for it to disappear.

![](_page_32_Picture_4.jpeg)

NOTE: The patch can take up to 15 minutes in the worst case to activate and display data on the main screen.

- Check the Patch column to see if the Out of Range/Signal Lost icon  $(\mathbb{N})$  is displayed. If so, see *The Patch status column displays the Out of Range/ Signal Lost icon* on page *28*.
- Check the Patch column to see if the "Replace Patch" icon ( $\mathcal{P}$ ) is displayed. If so, replace the patch following the instructions under *Replacing a Patch* on page *20*.
- Make sure that the activation tab has been removed.
- If you have checked all of these items, properly applied and activated the patch, and the patient is not out of range, the patch may be faulty. Wait a few minutes for the next reading. If dashes (--) are still displayed, replace the patch following the instructions under *Replacing a Patch* on page *20*.

If, after doing all of the previous steps, the vital sign data columns still display dashes(--), contact your facility's IT department for assistance.

## **There are question marks (??) in the patient's heart rate column**

This is normal, but should not happen often. It can be due to temporary electrical interference, the patient moving in certain ways, or something striking the patch. However, if the question marks persist, check the following:

- Make sure that the patch is properly placed on the patient.
- Make sure that the electrodes are firmly attached to the patch and to the patient.
- Replace the monitoring electrodes with fresh electrodes.
- If the problem persists for longer than a specified period of time, the system will send a notification to replace the patch. If this is the case, replace the patch following the instructions under *Replacing a Patch* on page *20*.

If, after doing all of the previous steps, the heart rate column still displays question marks (??), contact your facility's IT department for assistance.

## **There are question marks (??) in the patient's respiratory rate column**

Due to the nature of impedance pneumography, it is possible that respiratory rate readings are often not available, especially when the patient is moving. It can take several minutes after the patient has stopped moving for respiratory rate data to be

displayed. However, if the patient is not moving and question marks persist, do the following:

- Make sure that the patch is properly placed on the patient.
- Make sure that the electrodes are firmly attached to the patch and to the patient.
- Replace the monitoring electrodes with fresh electrodes.
- If the problem persists for longer than a specified period of time, the system will send a notification to replace the patch. If this is the case, replace the patch following the instructions under *Replacing a Patch* on page *20*.

If, after doing all of the previous steps, the respiratory rate column still displays question marks (??), contact your facility's IT department for assistance.

### **There are question marks (??) in the patient's temperature column**

Temperature readings might become unavailable if the patient is moving or if the patient's arm is not covering the temperature sensor completely. It can take several minutes after the patient's arm has returned to the proper position for temperature data to be displayed. Question marks can also be displayed if the patient experiences a rapid drop in core body temperature.

If question marks persist, check the following:

- Make sure that the temperature sensor is properly placed on the patient.
- If the problem persists for longer than a specified period of time, the system will send a notification to replace the patch. If this is the case, replace the patch following the instructions under *Replacing a Patch* on page *20*.

If, after doing all of the previous steps, the temperature column still displays question marks (??), contact your facility's IT department for assistance.

## **The Patch status column displays the Out of Range/Signal Lost icon**

If the Out of Range/Signal Lost icon  $(\mathbb{N})$  is displayed in the Patch column, check the following:

- The signal loss may be temporary. Wait a few minutes for the next patch reading. If the icon goes away, the signal has been restored.
- If the Out of Range/Signal Loss icon remains, verify the location of the patient. The patient may have been temporarily moved to an area where there is no coverage.
- If the Out of Range/Signal Loss icon is still displayed, and the patient is in the assigned room, the patch may be faulty. Replace the patch following the instructions under *Replacing a Patch* on page *20*.

If, after doing the previous steps, the Patch column still displays the Out of Range/ Signal Lost icon, contact your facility's IT department for assistance.

### **A patient appears in my group list, but isn't under my care**

Check to make sure that bed assignments are up to date. A bed that another caregiver is responsible for may have been inadvertently assigned to you.

Also, your group could be the "default group" to which patients without room/bed information are assigned. The patient will be removed from your group when the room/bed information has been updated.

It may also be that the patient was recently transferred into your group in the system, but has not yet been physically moved.

# **Patient History**

### **Some data points in the Patient History screen are 10 minutes apart and others are 2 minutes apart**

This is normal and not a cause for worry. Vital sign data is usually updated once every 10 minutes, but can vary depending on the configuration of your unit. Frequency automatically increases to as much as once every two minutes when the vital sign data are outside of preset limits.

### **Some data points in the Patient History screen are yellow or red when they're within the vital sign limits**

This is normal and not a cause for worry. A data point is marked yellow or red if it falls outside of the yellow or red vital sign limits at the time it was recorded. If the vital sign limits are later changed, yellow and red dots may fall within the new limits.

## **Some data points in the Patient History screen are blue when they're outside the vital sign limits**

This is normal and not a cause for worry. A data point is marked blue if it falls within the yellow vital sign limits at the time it was recorded. If the vital sign limits are later changed, blue dots may fall outside the new limits.

# **Removing patients from Wireless Monitoring**

### **A patient has been discharged, but the patient's name is still on the wireless monitoring list**

Even if a patient is discharged from a facility, the patient must be manually removed from wireless monitioring using the procedures under *Removing a patient from wireless monitoring* on page *21*.

# **General application questions**

## **Online help doesn't work**

Contact your facility's IT department.

## **Clinical reporting doesn't work**

Contact your facility's IT department.

# **Notification questions**

### **There is a notification on the main screen, but the notification was never sent to my pager**

Check to make sure that bed assignments are up to date. The bed you believe you are responsible for may have been inadvertently assigned to another caregiver.

If you are not receiving pages for *any* patients, contact your facility's IT department to have your pager serviced or replaced.

### **I am receiving notifications for patients not under my care**

![](_page_35_Picture_8.jpeg)

**WARNING—Always address received notifications, even if they are not for a patient under your care.**

Check to make sure that bed assignments are up to date. A bed that another caregiver is responsible for may now be assigned to you.

Also, your group could be the "default group" to which patients without room/bed information are assigned. You will stop receiving notifications when the patient's room/bed information has been properly entered.

### **A patient's vital sign data is yellow or red, but I didn't receive a notification**

This is normal and not a cause for worry. Depending on your system configuration, vital sign notifications may not be sent until two or more consecutive yellow or red vital sign statuses are recorded.

It is also possible, depending on your system configuration, that notifications are turned off for your system. Check with your facility's IT department to verify this.

If you are not receiving pages for *any* patients, contact your facility's IT department to have your pager serviced or replaced.

# **Error message questions**

### **The message "Internet Explorer cannot display the webpage" displays when I tried to open the main screen**

Try again. If the problem persists, contact your facility's IT department for assistance.

# **Appendix A Technical Specifications**

# **Performance specifications**

![](_page_36_Picture_156.jpeg)

# **Patch specifications**

![](_page_36_Picture_157.jpeg)

# **Appendix B Compliance and Safety Info**

# **FCC compliance statement (United States)**

Patch FCC ID: AEJ-TZ202055R1. Bridge FCC ID: AEJ-TZ202020R1.

These devices comply with Part 15 of the Federal Communications Commission (FCC) Rules. Operation is subject to the following two conditions:

- 1. These devices may not cause harmful interference.
- 2. These devices must accept any interference received, including interference that may cause undesired operation.

![](_page_38_Picture_6.jpeg)

**CAUTION: Changes or modifications to these units not expressly approved by the party responsible for compliance could void the user's authority to operate these units.**

These units have been tested and found to comply with the limits for a Class A digital devices, pursuant to Part 15 of the FCC Rules. These limits are designed to provide reasonable protection against harmful interference in a non-residential installation. These units generate, use and can radiate radio frequency energy and, if not installed and used in accordance with the manufacturer's instructions, may cause interference harmful to radio communications.

![](_page_38_Picture_9.jpeg)

Please insure all warning and caution icons noted in this DFU are reviewed, understood and followed.

# **Safety**

### **Patch—Safety**

![](_page_39_Picture_508.jpeg)

## **Bridge—Safety**

![](_page_39_Picture_509.jpeg)

# **FCC Radiation Exposure Statement**

This equipment complies with FCC radiation exposure limits set forth for an uncontrolled environment. The bridge should be installed and operated with minimum distance 20 cm between the radiator and your body.

This transmitter must not be co-located or operating in conjunction with any other antenna or transmitter. IEEE 802.11b or 802.11g operation of this product in the USA is firmware-limited to channels 1 through 11.

# **Electromagnetic compatibility**

![](_page_40_Picture_437.jpeg)

## **Patch—Electromagnetic Compatibility**

## **Bridge—Electromagnetic Compatibility**

![](_page_40_Picture_438.jpeg)

![](_page_41_Picture_141.jpeg)

## **Bridge—Electromagnetic Compatibility**